# 単位の確認

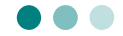

これまでに履修した授業の、成績や単位の状況確認ができます。

- PC から確認する場合 … 次項へ
- スマートフォン、タブレット等から確認する場合 … P.28 へ

#### **1.PC から確認する場合**

学務情報システムポータルにログインし、「履修・成績情報」 »「成績照会」の順に クリックします。

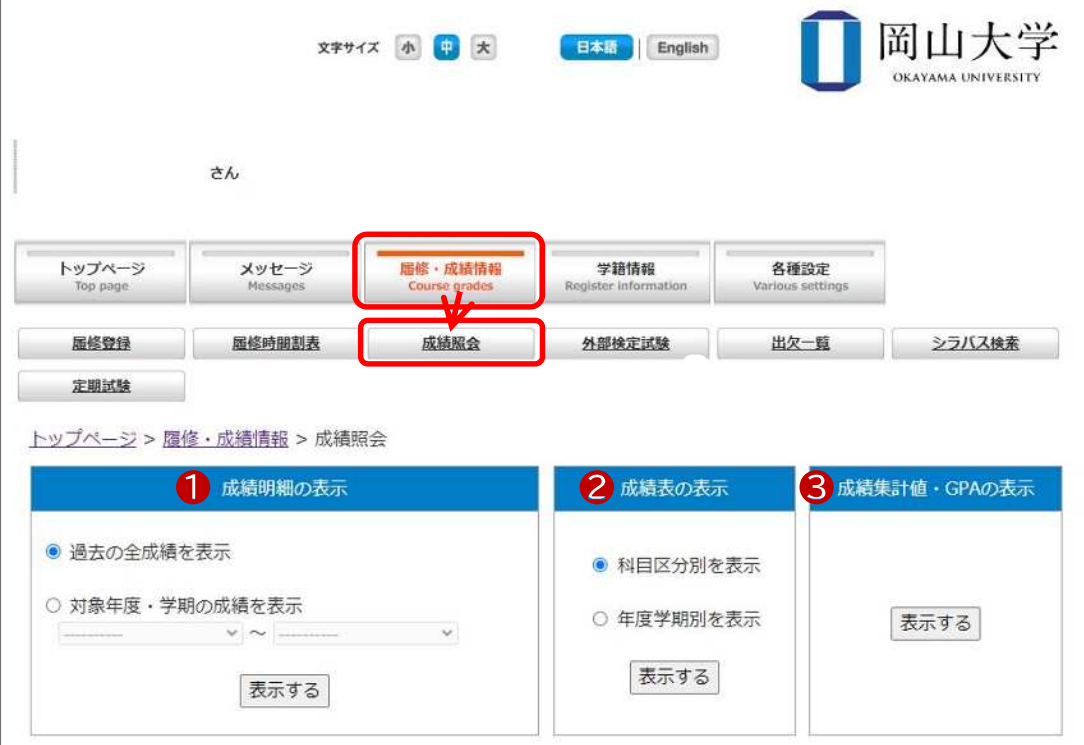

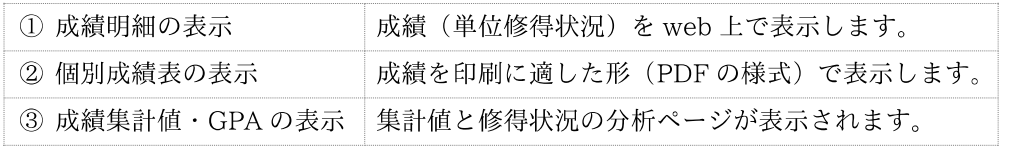

#### **1-1.成績明細の表示**

|1 成績表示の絞り込み条件を選択し、 表示する をクリックします。 (初期値は全成績です。)

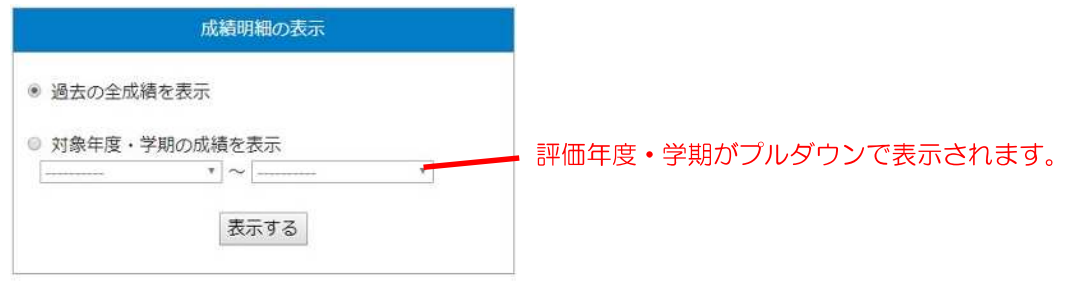

 $\boxed{2}$  成績の明細が表示されます。(表示件数の初期値は 30件です)

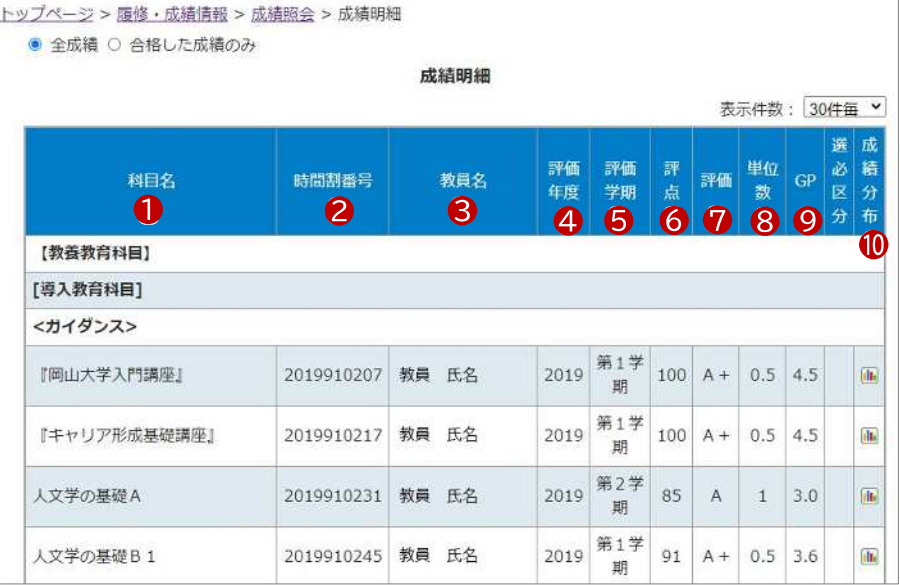

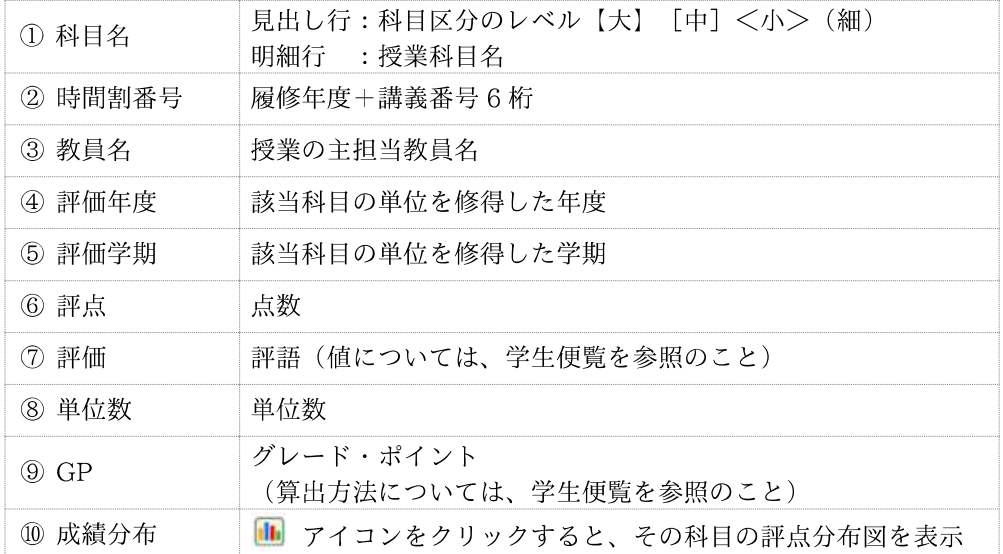

### **1-2.個別成績表の表示**

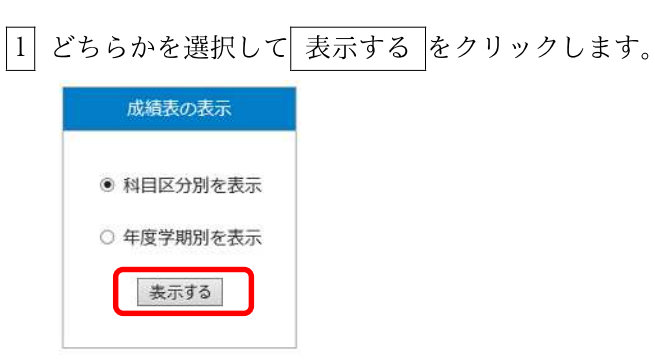

[2] PDF 形式で個別成績表が表示されます。

※ ブラウザによっては、この状態でファイルをダウンロードすると「.aspx」 という形式のファイルとなってしまい、再度の読込みができません。 その場合は、プリンタを「PDF に保存」に指定して印刷実行してください。 ( 例は Google Chrome)

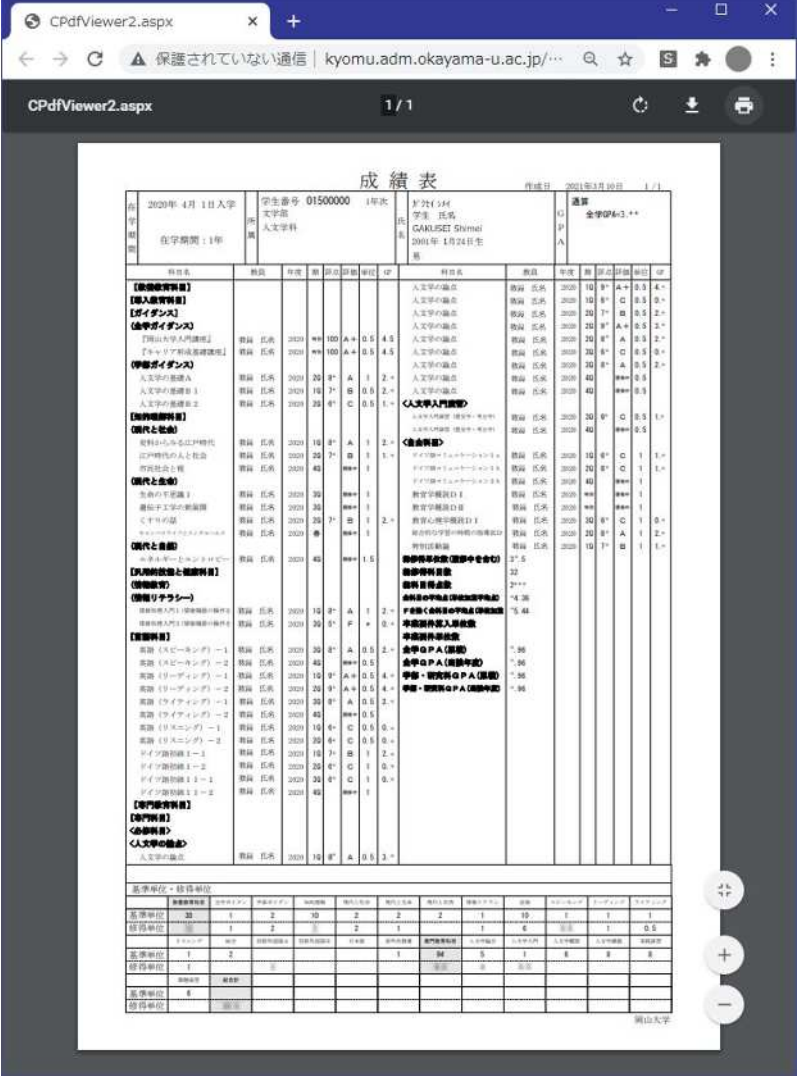

## **1-3.成績集計値・GPA の表示**

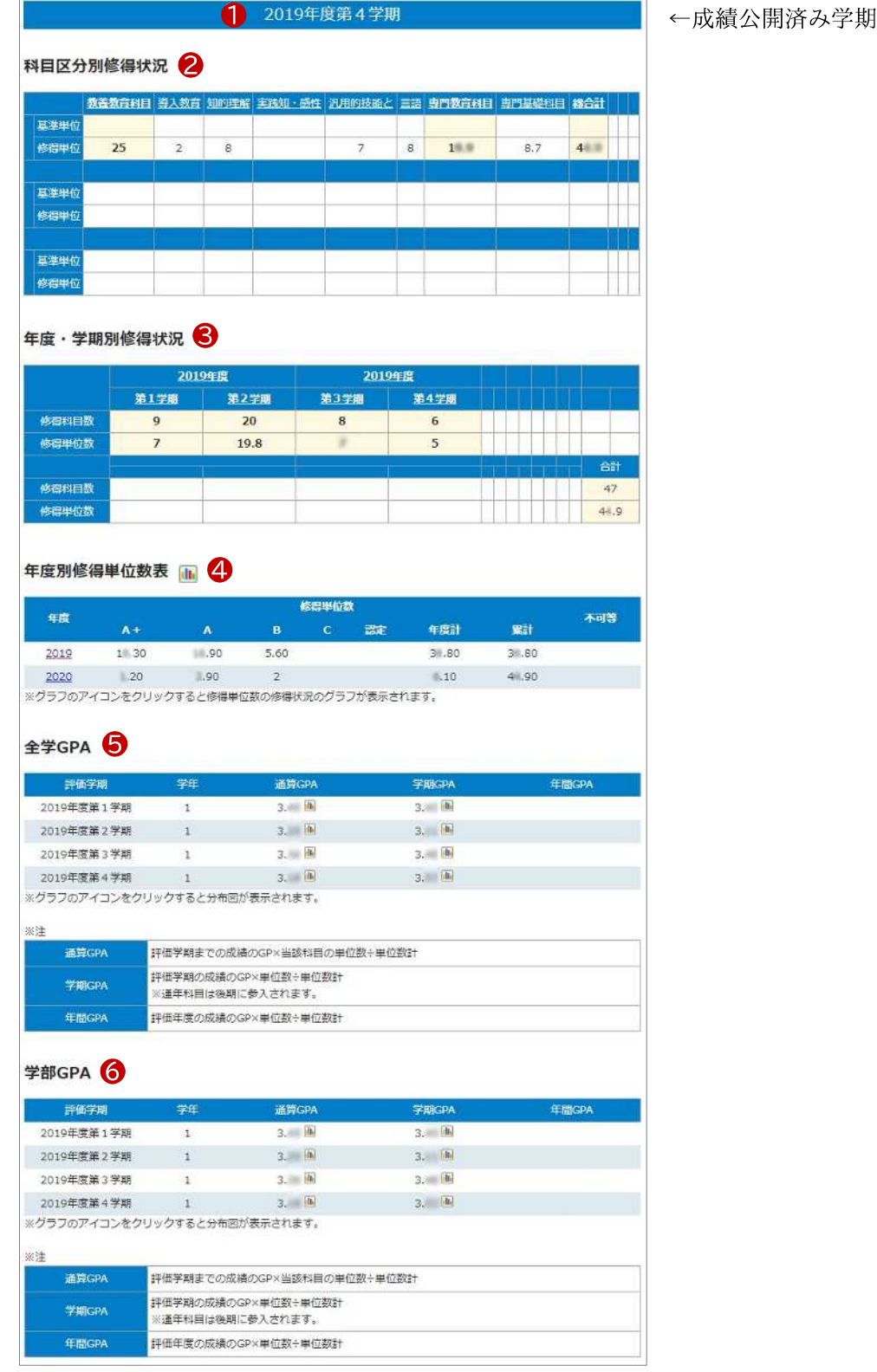

表示する をクリックすると、集計画面が表示されます。

<sup>①</sup> 成績公開済み学期

2019年度第4学期

各学期に お け る 標準的な成績公開日( 所属毎に 異な る ) と 現在の 日付を 比較し て 、 最新の成績公開済み学期が表示されます。

(例)2020年5月時点 → 第1学期の成績公開より前なので「2019年度第4学期」

<sup>②</sup> 科目区分別修得状況

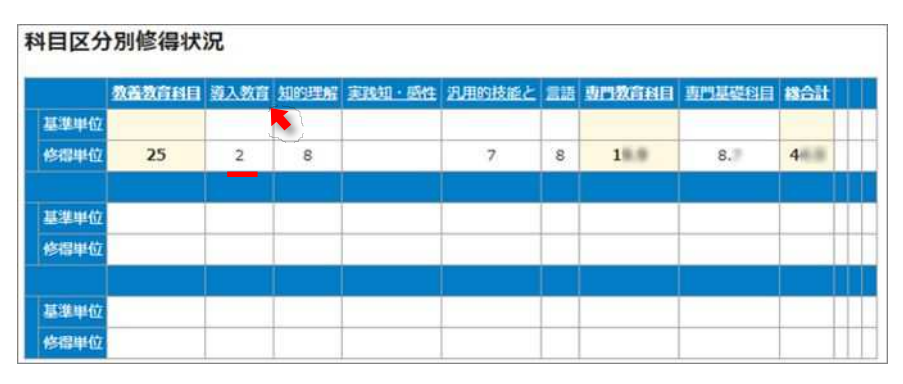

科目区分ごとの単位数合計を表示します。

- 基準単位: その科目区分で必要となる単位数の目安
- 修得単位: 修得した単位数合計

見出しの科目区分名をクリックすると、その科目区分の成績内訳が表示されます。

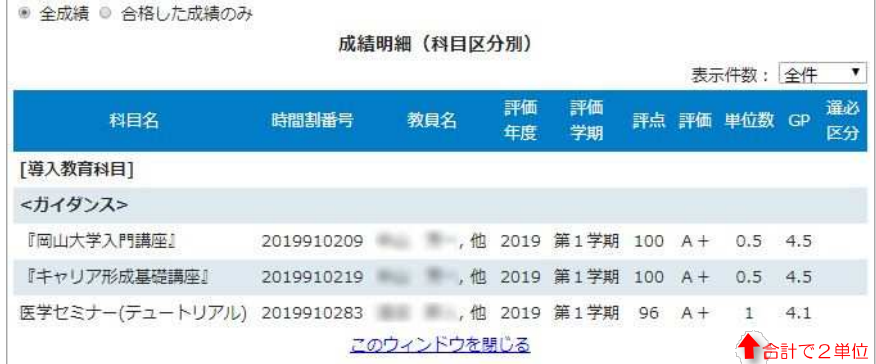

<sup>③</sup> 年度・ 学期別修得状況

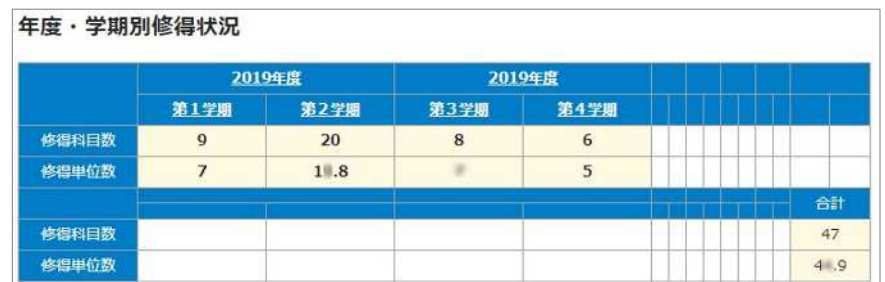

年度・学期ごとの単位数合計を表示します。

- 修得科目数: 単位を修得した科目数
- 修得単位数: 修得した単位数

見出しの年度、学期をクリックすると、その時期の成績内訳が表示されます。

<sup>④</sup> 年度別修得単位数表

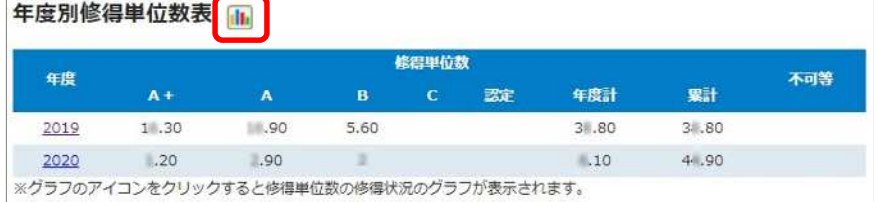

評価ごとの単位数合計を表示します。

年度をクリックすると、その年度の成績内訳が表示されます。 グラフのアイコンをクリックすると、グラフが表示されます。

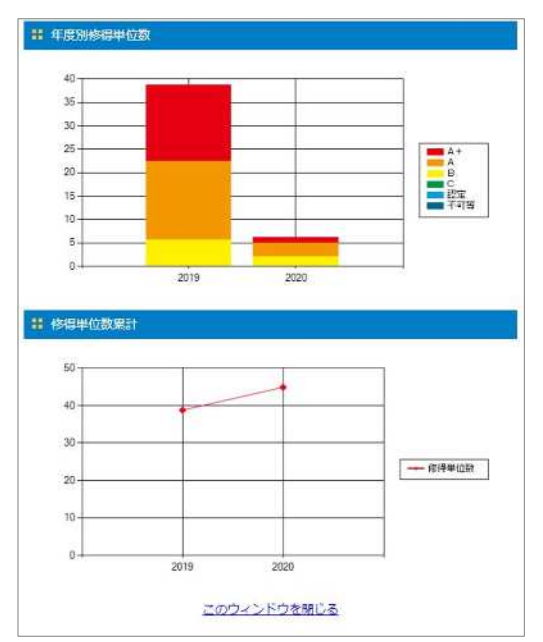

<sup>⑤</sup> 全学 GPA

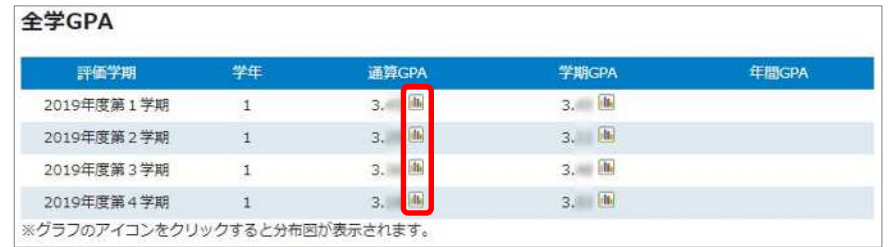

各期の GPA を表示します。

- 通算 GPA … 最新の成績評価学期までの GPA 累計値
- 学期 GPA … その成績評価学期内での GPA
- 年間 GPA … その年度内での最新成績評価学期までの GPA 累計値

グラフのアイコンをクリックすると、分布図が表示されます。

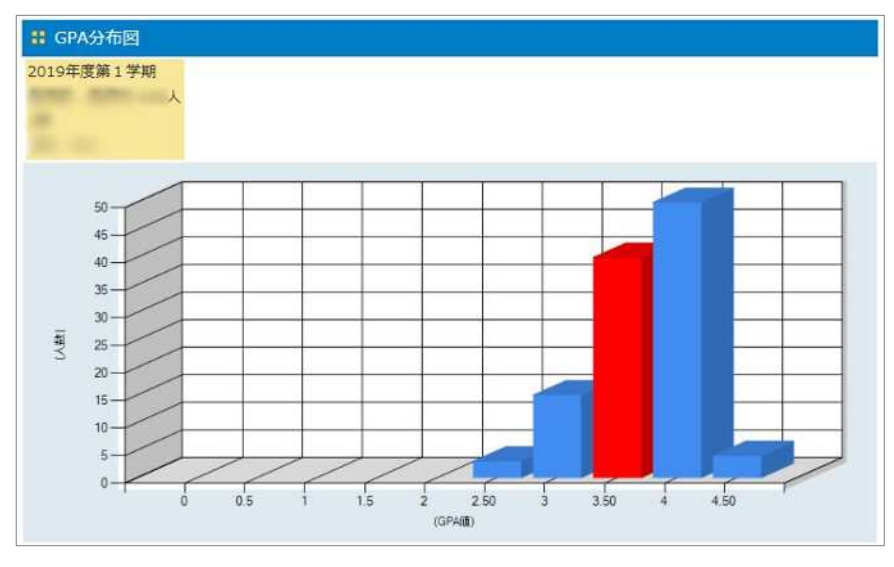

自身が含まれる位置は赤色で表示されます。

※ GPA の分布状況によって、グラフの表示範囲が変わります。

<sup>⑥</sup> 学部別 GPA

所属で「学部 GPA」を算出するよう設定している場合、その条件に沿った値が 表示されます。

設定がない所属の場合は、「全学 GPA」と同じ内容が表示されます。

#### **2.スマートフォン、タブレットから確認する場合**

よく使うメニューがタイル表示されています。各項目の内容は、PC版と同じです。

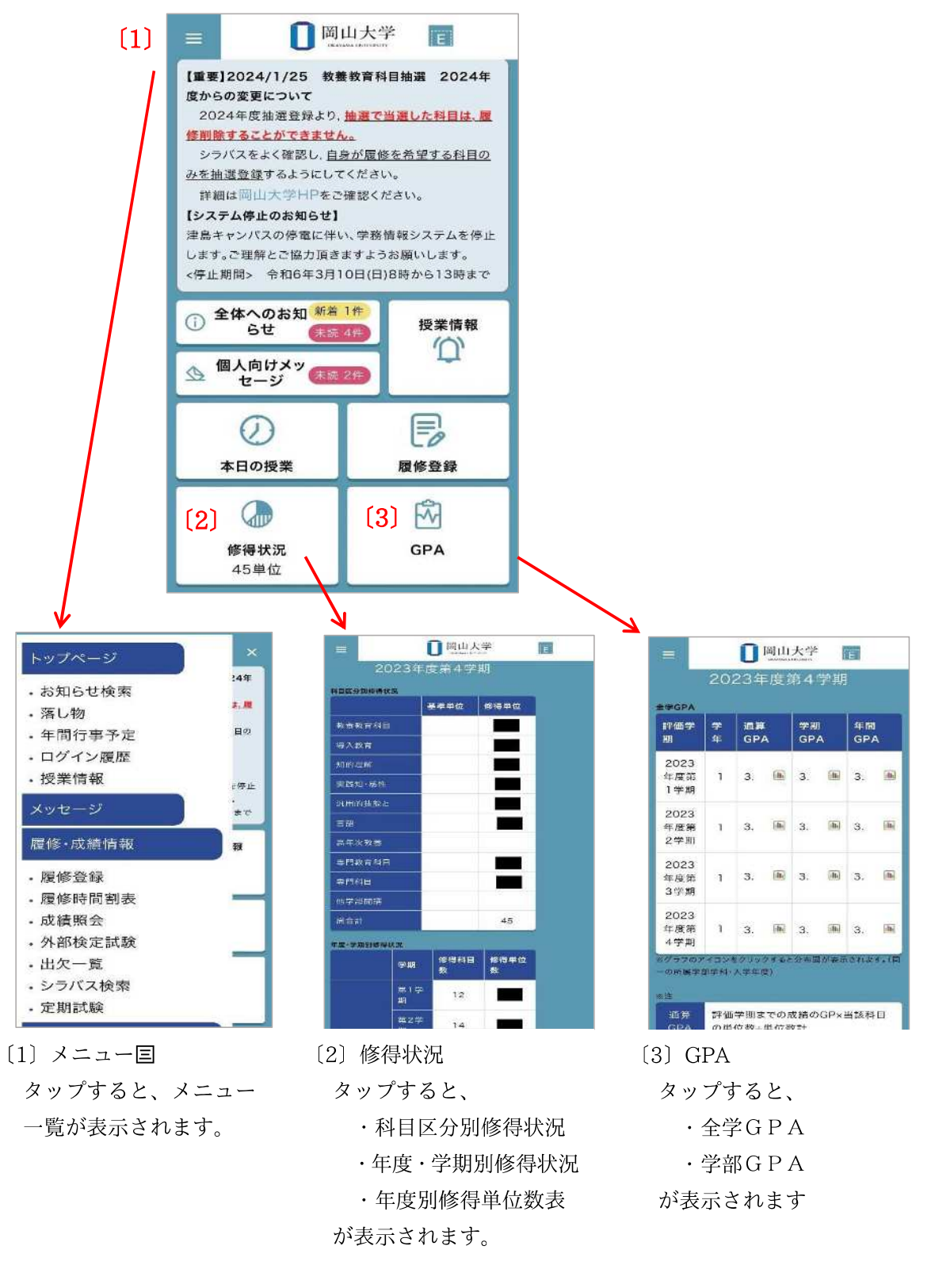